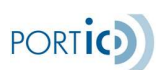

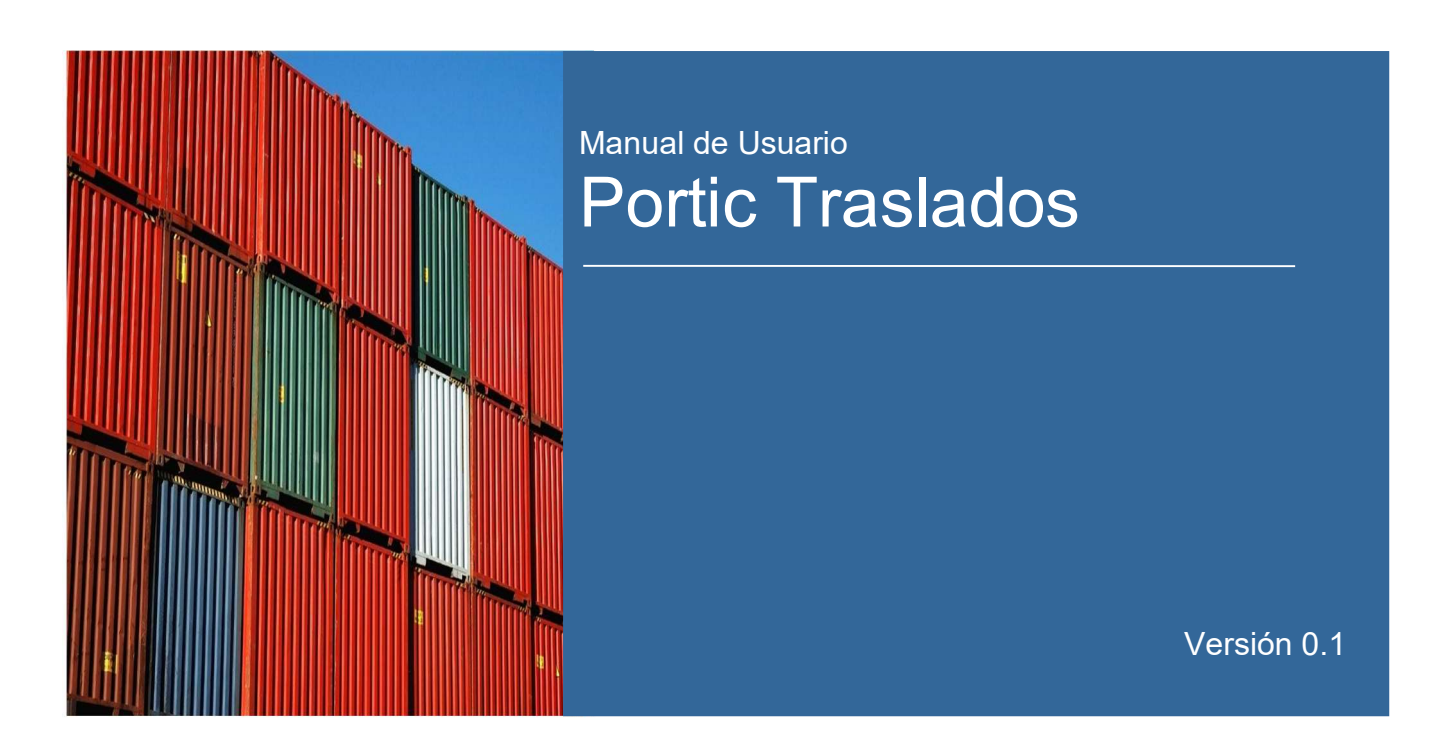

## 1. CONTROL DE VERSIONES

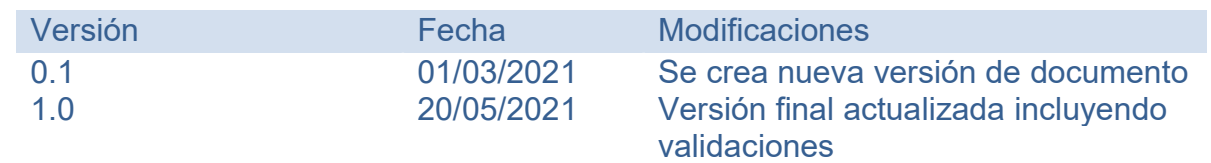

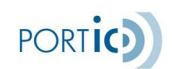

## 2. ÍNDICE

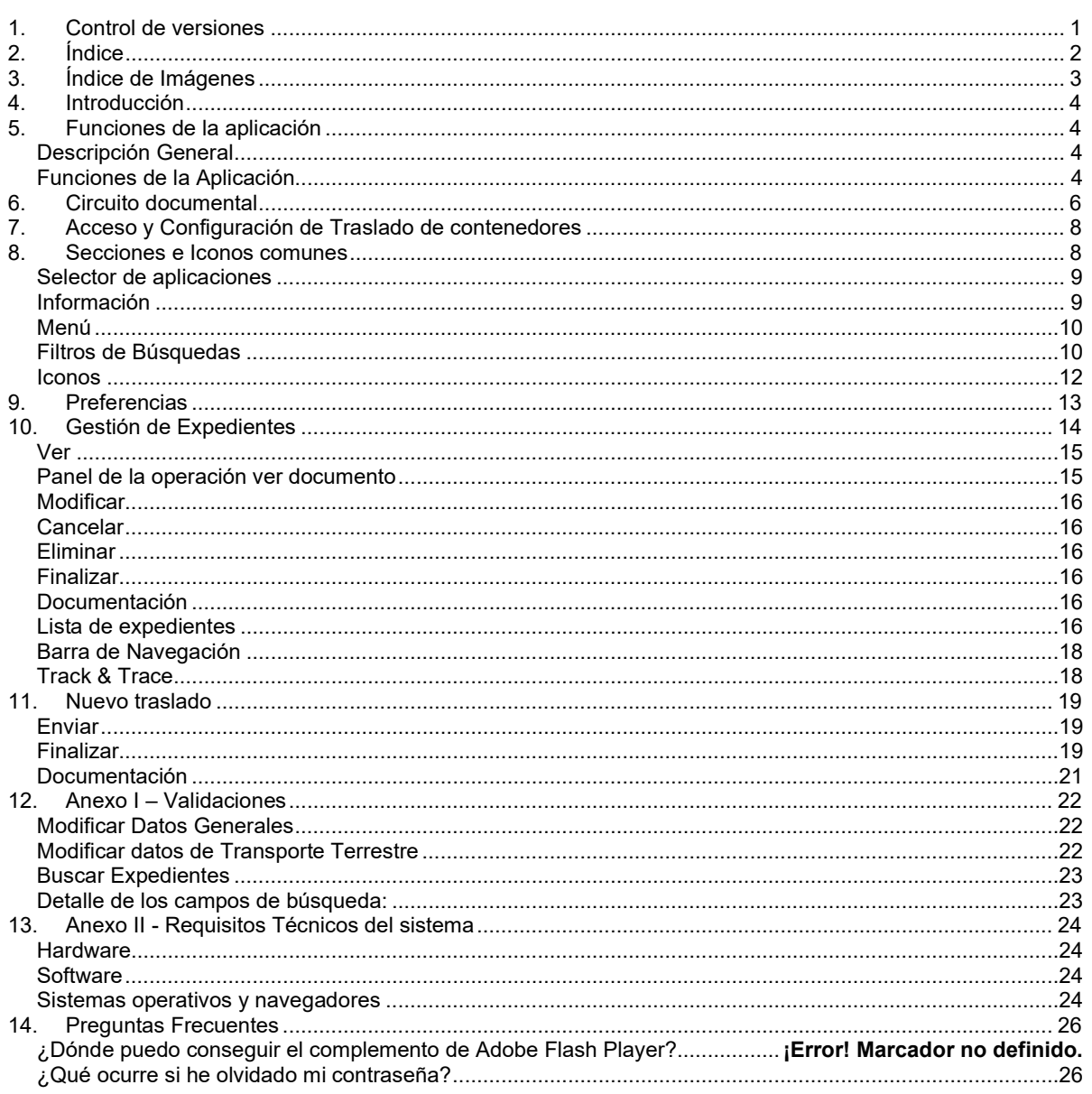

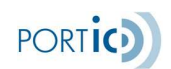

# 3. ÍNDICE DE IMÁGENES

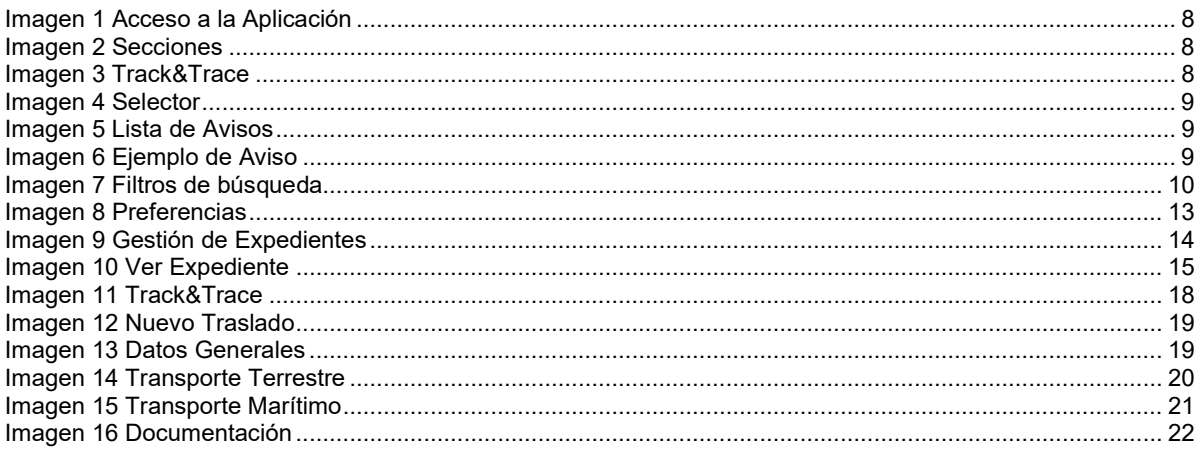

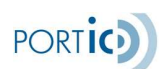

## 4. INTRODUCCIÓN

El presente documento describe el funcionamiento básico de la aplicación TRASLADOS para la generación y la gestión de los documentos de traslados, en el marco del procedimiento de TRASLADOS del puerto de Barcelona.

La aplicación permite la modificación, envío y consulta de los documentos que componen el traslado de contenedores llenos y vacíos que se realizarán dentro de la Comunidad Portuaria de Barcelona.

Si desea solicitar formación sobre esta aplicación envíe un correo electrónico a la dirección de email: formacion@portic.net, para cualquier otra consulta contacto con el departamento de atención al cliente a través de la dirección atencioclient@portic.net.

### 5. FUNCIONES DE LA APLICACIÓN

En los próximos apartados se describe el funcionamiento básico de la aplicación de Traslados.

#### Descripción General

La aplicación permite la gestión y la comunicación de los documentos asociados a uno o más traslados de contenedores llenos o vacíos. Las partes que intercambian información a través de estos documentos son: los consignatarios, las terminales de contenedores de origen y destino, y las empresas de transporte. Este intercambio se realiza en función de acuerdos entre las partes.

Un traslado está compuesto por tres documentos:

- Entréguese de traslado de contenedor vacío o lleno (COPARNT01), que lo envía el consignatario al origen del traslado (normalmente una terminal de contenedores o un depósito de contenedores).

- Admítase de traslado de contenedor vacío o lleno (COPARNT02), que lo envía el consignatario al destino del traslado (normalmente una terminal de contenedores o un depósito de contenedores).

- Orden de transporte de traslado de contenedor vacío o lleno (IFTMINT03), que lo envía el consignatario a la empresa transportista, incluyendo la información de los dos documentos anteriores.

#### Funciones de la Aplicación

1. Realizar búsquedas de los documentos de traslados *(Admítase/Entréguese/Orden*) de traslado).

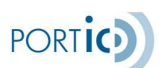

2. Realizar consultas de los documentos de traslados (Admítase/Entréguese/Orden de traslado).

3. Modificar los documentos de traslados (Admítase/Entréguese/Orden de traslado).

4. Cancelar los documentos de traslados (Admítase/Entréguese/Orden de traslado).

5. Crear los documentos de traslados (Admítase/Entréguese/Orden de traslado) y enviar un traslado.

**PORTIC** 

## 6. CIRCUITO DOCUMENTAL

A continuación mostramos los dos diagramas secuenciales pertenecientes al circuito documental de la aplicación de traslados, y la explicación de cada acción en cada punto.

Diagrama secuencial de traslado de contenedores llenos

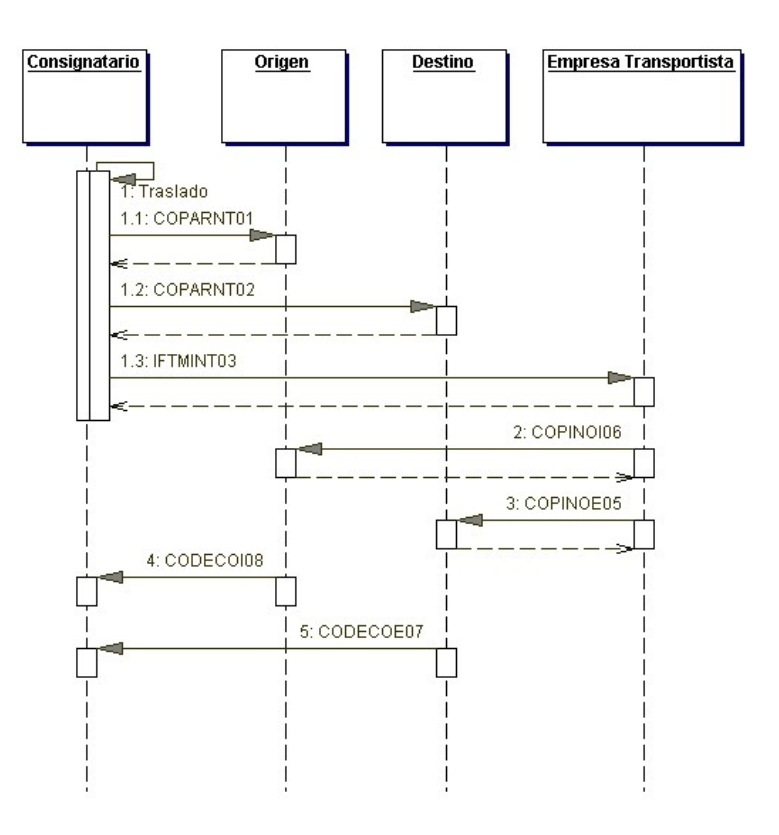

Explicación de pasos con correspondencia numérica sobre el diagrama secuencial.

1.1- El consignatario envía el documento de entréguese de traslado de contenedores llenos a la terminal de contenedores de origen.

1.2- El consignatario envía el documento de admítase de traslado de contenedores llenos a la terminal de contenedores de destino.

1.3- El consignatario envía la/s orden/es de traslado de contenedores llenos a la empresa transportista.

2.- La empresa transportista envía el documento de preaviso de recogida de la mercancía a la terminal de contenedores de origen.

3.- La empresa transportista envía el documento de preaviso de entrega de la mercancía a la terminal de contenedores de destino.

4.- La terminal de contenedores de origen envía el documento de confirmación salida de la terminal al consignatario.

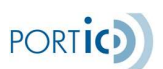

5.- La terminal de contenedores de destino envía el documento de **notificación de** entrega de mercancías al consignatario.

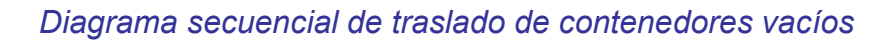

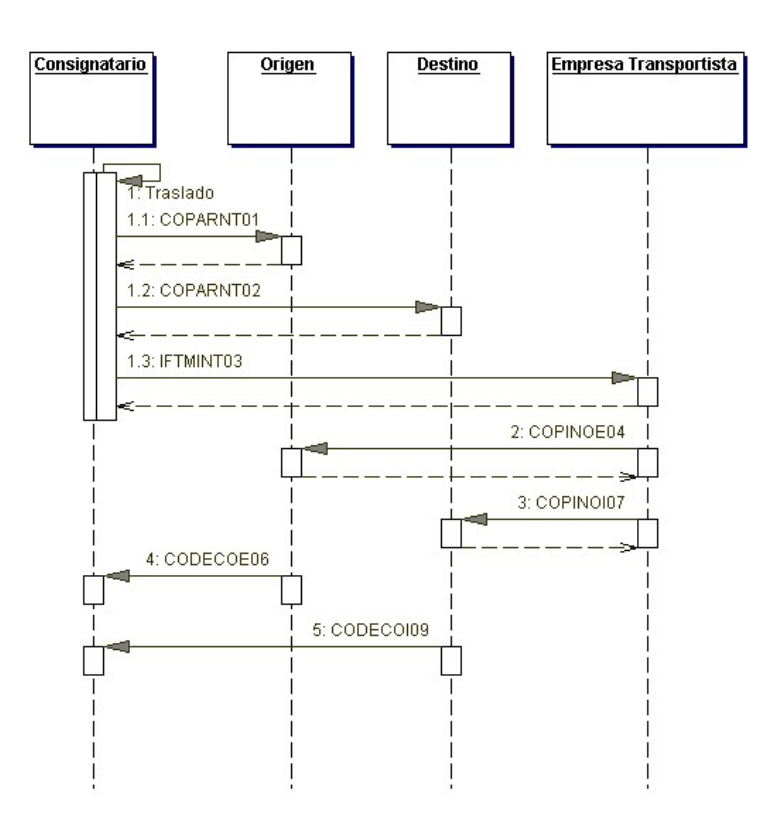

Explicación de pasos con correspondencia numérica sobre el diagrama secuencial.

1.1- El consignatario envía el documento de entréguese de traslado de contenedores vacíos a la terminal de contenedores de origen (Depot de origen).

1.2- El consignatario envía el documento de admítase de traslado de contenedores vacíos a la terminal de contenedores de destino (Depot de destino).

1.3- El consignatario envía la/s orden/es de traslado de contenedores vacíos a la empresa transportista.

2.- La empresa transportista envía el documento de *preaviso de recogida de* contenedores vacíos a la terminal de contenedores de origen (Depot de origen).

3.- La empresa transportista envía el documento de preaviso de entrega de contenedores vacíos a la terminal de contenedores de destino (Depot de destino).

4.- La terminal de contenedores de destino (Depot de destino) envía el documento de notificación de recogida del contenedor vacío al consignatario.

5.- La terminal de contenedores de origen (Depot de origen) envía el documento de entrega de contenedores vacíos al consignatario.

## 7. ACCESO Y CONFIGURACIÓN DE TRASLADO DE CONTENEDORES

Una vez instaladas estas dos aplicaciones nuestro sistema ya dispone de todo lo necesario para ejecutar la aplicación web Traslados y para visualizar los documentos que esta genere. Tan sólo queda configurar algunos aspectos de traslados para que se ajuste a nuestro flujo de trabajo.

Para ello, desde el navegador de Internet, nos dirigiremos a la URL de Traslados. http:// traslados.portic.net

\*Nota. Si esta es la primera vez que accede a la aplicación recuerde que deberá definir las preferencias de la aplicación

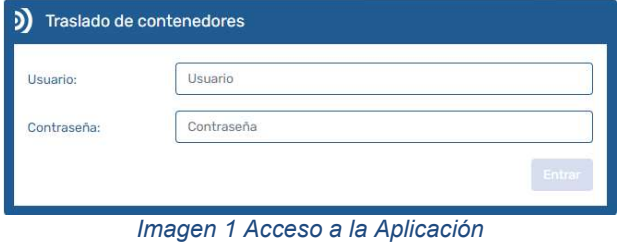

**PORTIC** 

### 8. SECCIONES E ICONOS COMUNES

El siguiente Esquema1 describirá visualmente las diferentes secciones de la aplicación Traslados.

#### <Esquema1>

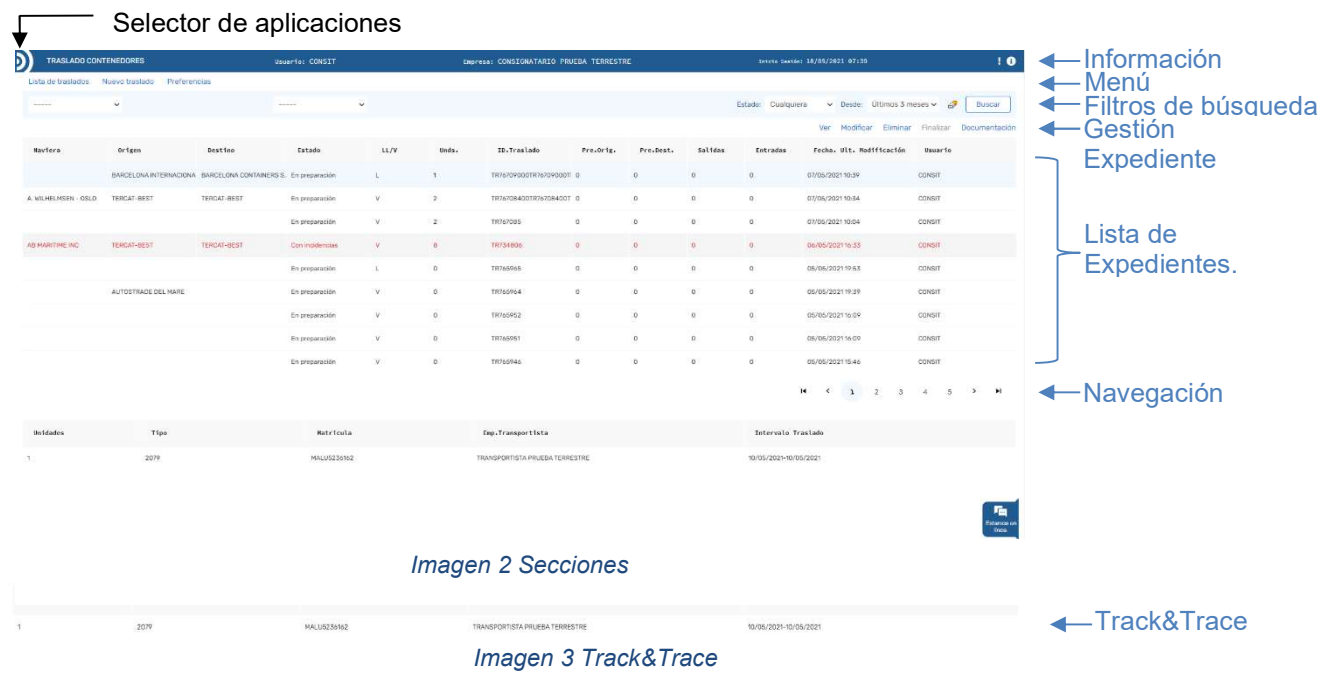

A continuación, describiremos las siguientes secciones de la aplicación:

**PORTIC** 

#### Selector de aplicaciones

**D** Mediante el siguiente icono, el usuario dispondrá de un selector de aplicaciones de Portic, a las cuales tiene acceso sin necesidad de logarse nuevamente.

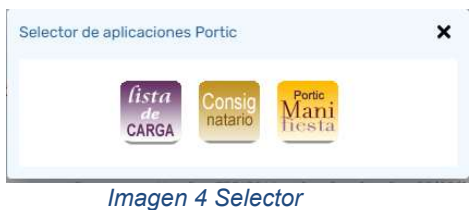

#### Información

La barra de Información muestra en todo momento detalles sobre el acceso a la aplicación.

A la izquierda aparece el nombre y versión de la aplicación. En la parte central se muestra el nombre de usuario y empresa que ha accedido a la aplicación. A la derecha aparece la fecha y hora en la que el usuario activo accedió a la aplicación.

A la derecha de dicha barra encontraremos siempre los iconos de Histórico de avisos, Ayuda y Acceso a eLearning. Los vemos a continuación:

<Lista de Avisos>

| Lista de Avisos               |             |                  |                                      |
|-------------------------------|-------------|------------------|--------------------------------------|
| Últimos 3 meses<br>Recibidos: |             |                  | Ver<br><b>Buscar</b><br>$\checkmark$ |
| Tipo                          | Fecha Envio | Fecha Leido      | Asunto                               |
| Información                   | 25/02/2021  | 26/04/2021 13:48 | Info Caducado                        |
| Crítico.                      | 27/02/2021  | 01/03/2021 21:31 | prueba 3                             |
| Alerta                        | 01/03/2021  | 01/03/2021 21:35 | prueba 2                             |
| Información                   | 01/03/2021  | 01/03/2021 21:31 | prueba1                              |
| Alerta                        | 09/03/2021  | 10/03/2021 13:19 | DEL 09/03 AL 10/03                   |
| Alerta                        | 10/03/2021  | 11/03/2021 11:45 | DEL 10/03 AL 16/03                   |

Imagen 5 Lista de Avisos

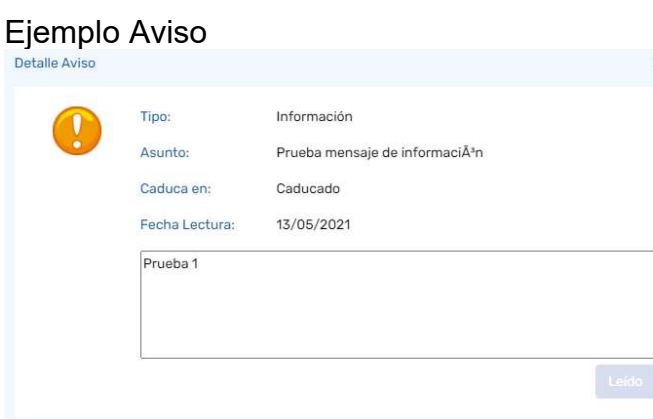

Imagen 6 Ejemplo de Aviso

Desde la pantalla de Lista de Avisos podremos consultar todos los avisos que Portic nos ha notificado y la fecha en la cual lo leímos.

Mediante el desplegable Recibidos, podremos filtrar por los avisos por las siguientes fechas (Hoy, Última semana, Últimas 2 semanas, Últimas 3 semanas, Último mes, Últimos 2 meses, Últimos 3 meses)

**Ex** Pulsando el botón Ver. podremos consultar la información del aviso.

\*Nota. El Aviso seguirá mostrándose al entrar en la aplicación, hasta hacer clic en el botón Leído.

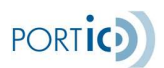

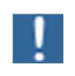

**El icono Histórico de avisos nos permitirá obtener el listado con los avisos** activos y otros generados por Portic en el pasado. Para cada aviso se permitirá obtener los detalles o también marcarlo como leído (Ver imagen

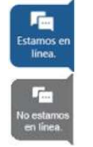

El icono de Chat o Petición de Asistencia nos permitirá establecer un chat en vivo con el Servicio de Atención al Cliente para enviar a Portic incidencias, consultas o mejoras. Puede consultar el ¡Error! No se encuentra el origen de la referencia. con toda la información sobre el Chat de ATC.

#### Menú

La barra de menú muestra los enlaces a las diferentes secciones de la aplicación: Listado Traslado, Nuevo Traslado y Preferencias.

#### Filtros de Búsquedas

La barra de filtros nos permite acotar los resultados de la búsqueda entre todos nuestros servicios.

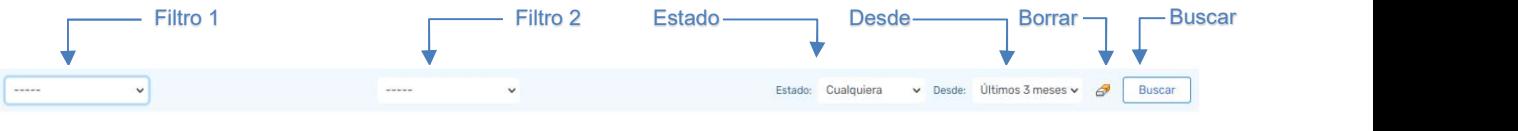

Para realizar búsquedas de expedientes, se ofrecen los siguientes filtros: Imagen 7 Filtros de búsqueda

Filtro1 y Filtro2: Son dos filtros que permiten realizar búsquedas a partir de diferentes criterios:

- Traslado. Número de traslado. Tecleando el número de traslado y tras presionar buscar presenta la lista de órdenes de traslado coincidentes.
- Entréguese. Número de entréguese. Tecleando algunas letras (mínimo tres) y tras un RETURN presenta la lista de empresas coincidentes.
- Admítase. Número de admítase. Tecleando algunas letras (mínimo tres) y tras un RETURN presenta la lista de empresas coincidentes.
- Orden de transporte. Número de orden de transporte. Tecleando algunas letras (mínimo tres) y tras un RETURN presenta la lista de empresas coincidentes.
- Naviera. Nombre de la naviera. Cuando seleccionamos naviera nos aparece una lista con los nombres de las navieras para seleccionar.
- Origen. Nombre de la terminal de origen. Cuando seleccionamos origen nos aparece una lista con los nombres de las terminales de origen para seleccionar.
- Destino. Nombre de la terminal de destino. Cuando seleccionamos destino nos aparece una lista con los nombres de las terminales de destino para seleccionar.

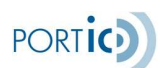

- Empresa Transportista. Nombre de la empresa transportista. Cuando seleccionamos empresa transportista nos aparece una lista con los nombres de las empresas transportistas para seleccionar.
- Sólo Llenos. Tipo de contenedor. Si lo seleccionamos sólo aparecerán traslados con contenedores llenos.
- Sólo Vacíos. Tipo de contenedor. Si lo seleccionamos sólo aparecerán traslados con contenedores vacíos.
- Matrícula. Código alfanumérico que identifica de forma unívoca a un contenedor.
- Fecha inicio. Campo de fecha con calendario referente a la fecha de inicio de traslado.
- Fecha fin. Campo de fecha con calendario referente a la fecha de finalización de traslado.
- Fecha últ. modif. Campo de fecha con calendario referente a la fecha de la última modificación del documento.
- Intervalo. Campo de fecha con dos calendarios referentes a la fecha de inicio de traslado y la fecha de finalización de traslado.

Estado (Filtro 3): Nos permitirá buscar nuestros expedientes por el estado seleccionado en dicho criterio.

El estado del documento presenta las siguientes opciones:

Todos. Expedientes con cualquier de los posibles estados.

En preparación. Expedientes en elaboración que no se ha enviado.

En curso. Expediente que ha sido enviado y está siendo procesado.

Con incidencias. Expediente enviado que está en estado de error o bien ha sido rechazado por el receptor.

Cancelado. Expediente que ha sido cancelado.

Finalizado. Expediente que ha sido finalizado manualmente por un usuario.

Desde (Filtro 4): Se ofrecen diferentes periodos de búsqueda, hasta un máximo de tres meses.

Una vez introducidos los filtros, el botón buscar permitirá realizar la búsqueda y cargará el listado con los expedientes encontrados. Además de los filtros indicados, el listado sólo mostrará expedientes que hayan sido enviados o recibidos por la empresa a la que pertenece el usuario.

Última hora. Expedientes enviados o recibido en la última hora.

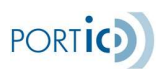

Hoy. Expedientes enviados o recibidos hoy.

Ayer. Expedientes enviados o recibidos Ayer.

Última semana. Expedientes enviados o recibidos la última semana.

Últimas 2 semanas. Expedientes enviados o recibidos las últimas 2 semanas.

Últimas 3 semanas. Expedientes enviados o recibidos las últimas 3 semanas.

Último mes. Expedientes enviados o recibidos el último mes.

Últimos 2 meses. Expedientes enviados o recibidos los últimos 2 meses.

Últimos 3 meses. Expedientes enviados o recibidos los últimos 3 meses.

Limpiar Filtros: Limpiará todos los criterios de búsqueda informados, dejando la búsqueda por defecto, pero sin ejecutarla.

Botón buscar: Ejecutará las consultas de los filtros informados.

Una vez introducidos los filtros, el botón buscar permitirá realizar la búsqueda y cargará el listado con los documentos encontrados. Además de los filtros indicados, el listado sólo mostrará documentos que hayan sido enviados o recibidos por la empresa a la que pertenece el usuario.

Si como resultado de la búsqueda se nos muestra una lista de traslados que abarca más de una página podemos hacer uso de los botones *anterior y siguiente* para desplazarnos por las páginas.

#### Iconos

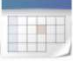

El icono del calendario indica que el campo situado a su izquierda ha de cumplimentarse con una fecha. Al pulsar sobre este icono se despliega un calendario para poder escoger esta fecha de forma gráfica.

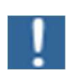

El icono Histórico de avisos nos permitirá consultar todos los comunicados informados por Portic.

Ver

Muestra los campos almacenados dentro de un registro.

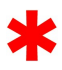

El asterisco junto a un campo indica que este es necesario para el correcto proceso de la operación que se está llevando a cabo.

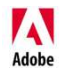

**71 El logotipo de Adobe indica que el documento seleccionado puede leerse en** formato Adobe PDF.

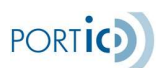

El logotipo de Portic, situado en la barra de información, da acceso al resto de aplicaciones relacionadas con consignatarios.

El icono de la lupa informa de un campo cuyo contenido puede ser recuperado de la base de datos del usuario.

### 9. PREFERENCIAS

La pantalla de preferencias permite al usuario añadir las empresas transportistas y navieras que son más frecuentemente utilizadas por el usuario. Cuando el usuario añade una empresa transportista a la lista ya existente, ésta queda disponible para ser seleccionada en el combo\* de selección de empresas transportistas. Lo mismo sucede cuando se añade una naviera a su correspondiente lista ya existente.

\*Este combo aparece cuando se selecciona la opción naviera en uno de los dos filtros anteriormente ya citados, Filtro 1 y Filtro 2, del primer esquema de este documento.

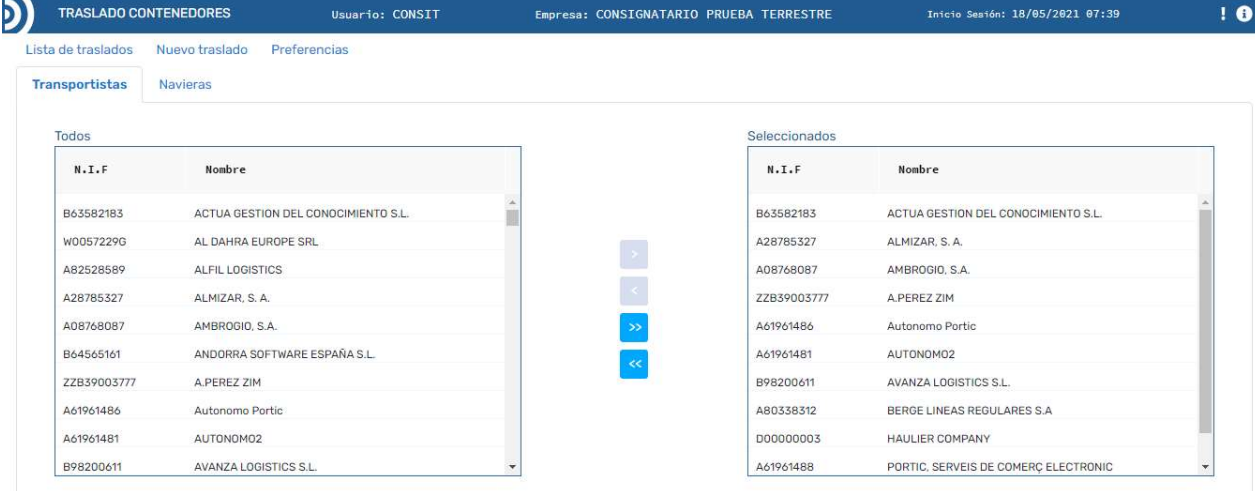

Imagen 8 Preferencias

Los símbolos **se se pueden utilizar para añadir o retirar elementos**\* de uno en uno.

Los símbolos  $\frac{1}{2}$   $\frac{1}{2}$  se pueden utilizar para añadir o retirar todos los elementos\* a la vez.

\*Entiéndase por elemento una empresa transportista o naviera en su correspondiente pestaña.

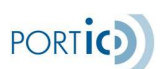

## 10. GESTIÓN DE EXPEDIENTES

Una vez se seleccione un documento del listado, aparecerá el panel con las operaciones permitidas para el documento seleccionado. Las operaciones varían en función del estado de dicho documento.

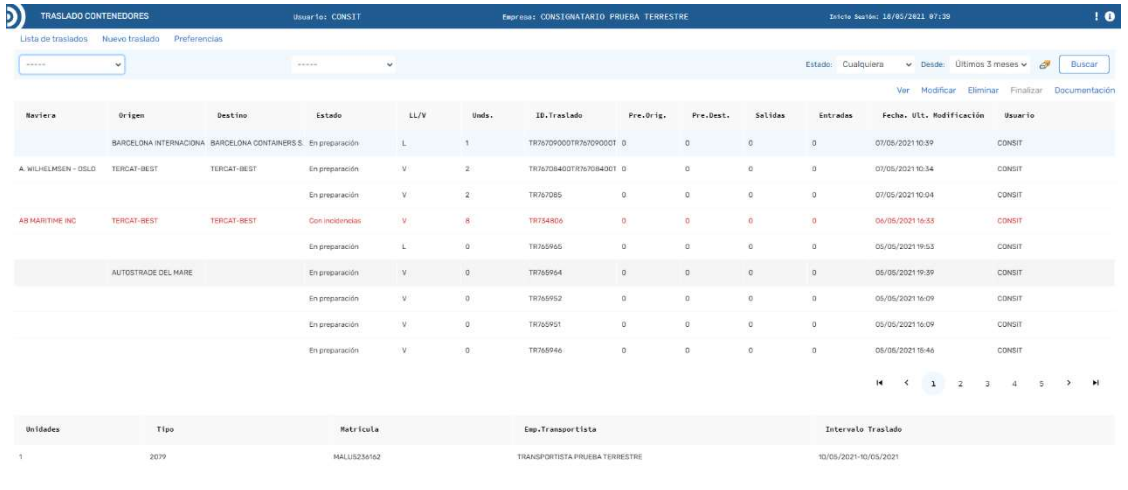

#### Imagen 9 Gestión de Expedientes

La siguiente tabla refleja que operaciones se pueden o no realizar según el estado del documento seleccionado:

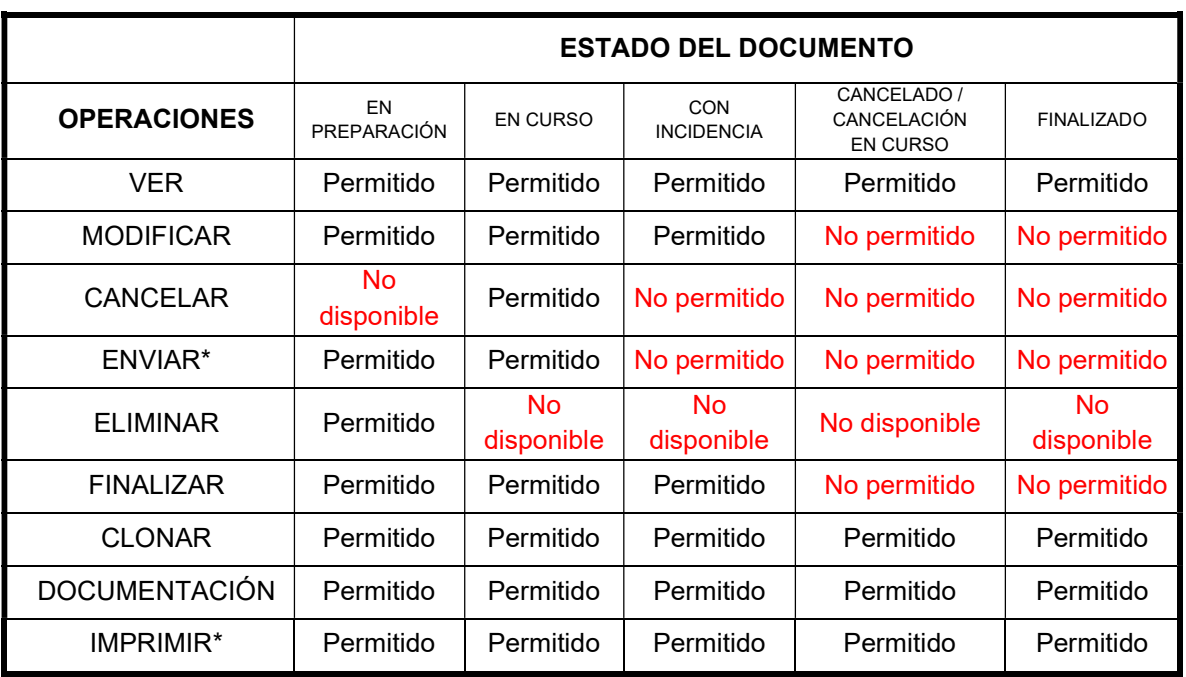

\*Esta operación no está incluida en el panel de operaciones principal, para acceder a la misma se debe seleccionar primero la operación ver, entonces accederemos a otro panel donde sí estará esta operación.

La descripción de las posibles operaciones del panel principal es la siguiente:

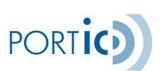

#### Ver

La opción Ver muestra el expediente, con todos los campos bloqueados. Es la opción idónea, para consultar un expediente y sus documentos sin temor a modificar datos.

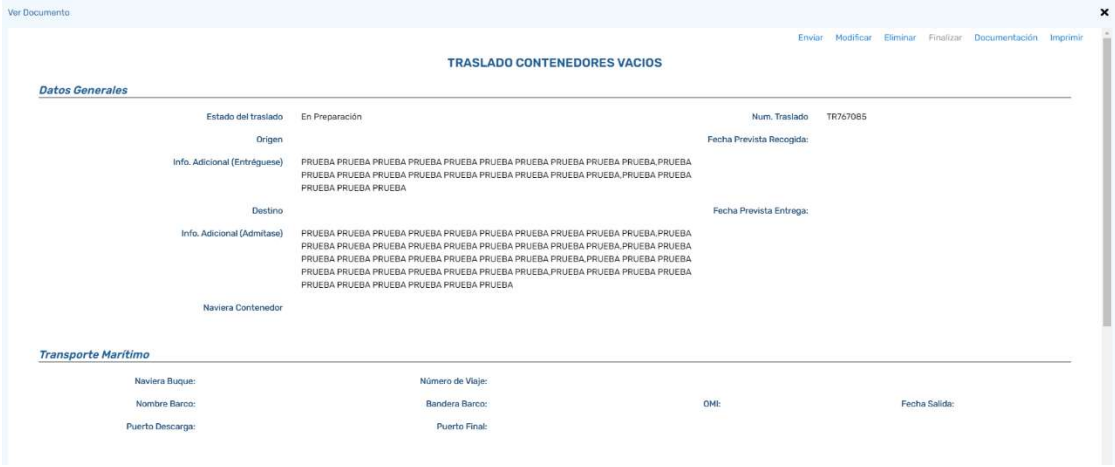

Imagen 10 Ver Expediente

#### Panel de la operación ver documento

Este panel contiene todas las operaciones explicadas en el apartado del panel principal de operaciones, a todas aquellas se suman dos operaciones más que son las siguientes:

- Enviar: Esta operación se utiliza para enviar el documento seleccionado.
- Imprimir: Esta operación nos permite imprimir el documento seleccionado utilizando una impresora.

El resto de las operaciones de este panel son las mismas que en el **panel principal** de operaciones.

Los datos que se muestran en el panel ver documento corresponden al traslado seleccionado previamente y son los siguientes:

- Datos generales: son los datos más significativos relacionados con el traslado, tales como número de traslado, estado del traslado, origen, destino y fechas de traslado, etc.
- Transporte marítimo: son los datos más relevantes relacionados con este tipo de transporte, tales como naviera, barco, puertos, número de viaje, fechas, etc.
- Transporte terrestre: son los datos más relevantes relacionados con este tipo de transporte tales como empresa de transporte, preavisos\*, entradas\*, salidas\*, fechas, equipamientos, instrucciones de transporte, etc.

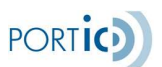

Explicación de preavisos, entradas y salidas:

Preavisos origen: número de preavisos que el transportista ha enviado al origen.

Preavisos destino: número de preavisos que el transportista ha enviado al destino.

Salidas: número de equipamientos que han salido del origen.

Entradas: número de equipamientos que han entrado en el destino.

#### Modificar

Esta operación se utilizará cuando se desee enviar una nueva versión de un documento. Se generará una copia del documento con la función "Sustitución" y se mostrará en la pantalla de edición.

#### Cancelar

Esta operación se utilizará cuando se desee enviar una cancelación del documento al receptor. Se generará un nuevo mensaje con la función "Cancelación" y se enviará al receptor.

#### Eliminar

Esta operación se utilizará cuando se desee eliminar el traslado que se ha seleccionado de la lista.

#### Finalizar

Esta operación se utilizará cuando se ha llevado a cabo el traslado de todos los contenedores incluidos en el mismo.

#### Documentación

Esta operación nos permite conocer la lista de documentos asociados a la orden de traslado que tengamos seleccionada. Así como acceder a la ficha técnica de cada documento, generar su fichero en formato PDF y almacenarlo.

#### Lista de expedientes

El listado muestra los documentos que responden a los criterios de búsqueda ordenados por la fecha de última modificación. Por documento se entiende el conjunto de mensajes que hacen referencia al mismo traslado de contenedores.

Para cada documento se muestran los siguientes datos:

Naviera: Se muestra el nombre de la empresa naviera.

Origen: Se muestra el nombre de la terminal de contenedores de origen.

Destino: Se muestra el nombre de la terminal de contenedores de destino.

Estado: Nos permitirá buscar nuestros expedientes por el estado seleccionado en dicho criterio.

El estado del documento presenta las siguientes opciones:

Todos. Expedientes con cualquier de los posibles estados.

En preparación. Expedientes en elaboración que no se ha enviado.

En curso. Expediente que ha sido enviado y está siendo procesado.

 Con incidencias. Expediente enviado que está en estado de error o bien ha sido rechazado por el receptor.

Cancelado. Expediente que ha sido cancelado.

Finalizado. Expediente que ha sido finalizado manualmente por un usuario.

LL/V (Lleno/vacío): Se muestra el tipo de traslado, si es de contenedores llenos o de vacíos.

Uds.: Se indica el número de total de unidades de contenedores de diferentes tipos, incluidos aquellos contenedores vacíos que no disponen de matrícula.

ID. Traslado: Se muestra el identificador alfanumérico que identifica de forma unívoca a un traslado.

Pre. Orig.: Número de preavisos enviados por el transportista al origen.

Pre. Dest.: Número de preavisos enviados por el transportista al destino.

Salidas: Número de contenedores que han salido del origen.

Entradas: Número de contenedores que han entrado en el destino.

Fecha Últ. Modificación: Se mostrará la fecha de la última modificación del documento.

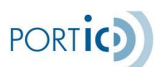

Usuario: Muestra el usuario que creó el documento y en caso de haber sido modificado muestra el usuario que lo modificó en último lugar.

#### Barra de Navegación

Si como resultado de efectuar una búsqueda se nos muestra una lista de expedientes que abarca más de una página, podemos hacer uso de los botones Anterior y Siguiente para desplazarnos por las páginas.

 $14$   $\left( \begin{array}{ccc} 1 & 2 & 3 & 4 & 5 \end{array} \right)$ 

#### Track & Trace

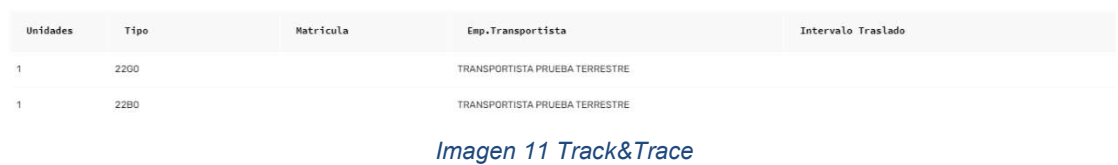

Unidades: es el indicador del número de total de unidades de contenedores.

Matrícula: es el identificador de cada contenedor.

Tipo: es el tipo de contenedor.

Empresa Transportista: indica la empresa que realiza el transporte.

Intervalo Traslado: indica las fechas desde su Recogida hasta la Entrega.

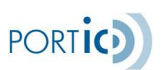

## 11. NUEVO TRASLADO

Para la creación de un nuevo traslado, deberemos seguir los pasos siguientes:

- 1. Seleccionamos la sección denominada Nuevo Traslado:
- 2. Se muestra un cuadro de dialogo donde seleccionamos el tipo de traslado de contenedores, llenos o vacíos:

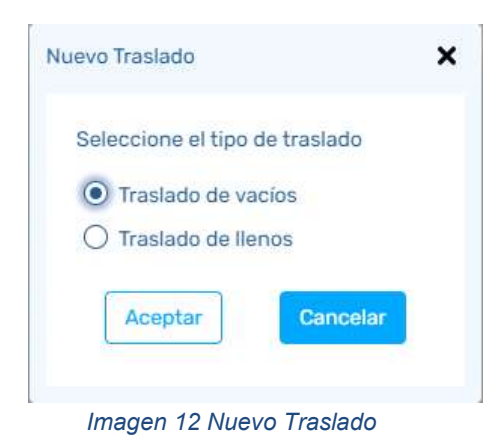

3. Deberemos rellenar los campos de las tres fichas que se encuentran en esta sección de la aplicación: Datos Generales, Transporte Terrestre, Transporte Marítimo (No es obligatorio).

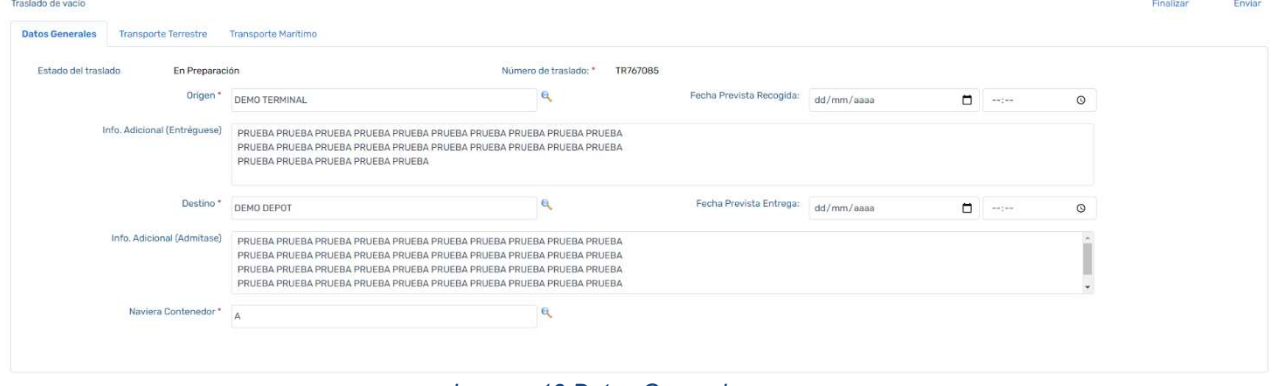

Imagen 13 Datos Generales

Desde cualquiera de las tres pestañas que contiene la aplicación encontraremos dos botones: Enviar y Finalizar. Enviar

Esta operación se utiliza para enviar el expediente seleccionado.

#### Finalizar

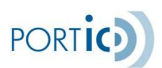

Esta operación se utilizará cuando se ha llevado a cabo el traslado de todos los contenedores incluidos en el mismo.

### \*Los campos a los que se le ha asociado un símbolo de asterisco rojo son obligatorios.

Es muy importante tener en cuenta que en esta pantalla siempre se mostrará un histórico de todos los errores asociados al traslado que estemos modificando, lo cual no significa que el traslado sea incorrecto, sino que la intención es únicamente la de proporcionar más información al usuario. Entiéndase que un traslado y todos sus documentos pueden ser totalmente correctos (sin errores) y que podemos estar visualizando errores en esta pantalla que nos indicarían que en algún momento de la gestión algún documento había tenido un error.

El estado del traslado es el único indicativo que el usuario debe tener en cuenta y consultarlo para saber si alguno de sus documentos asociados tiene o no error/es.

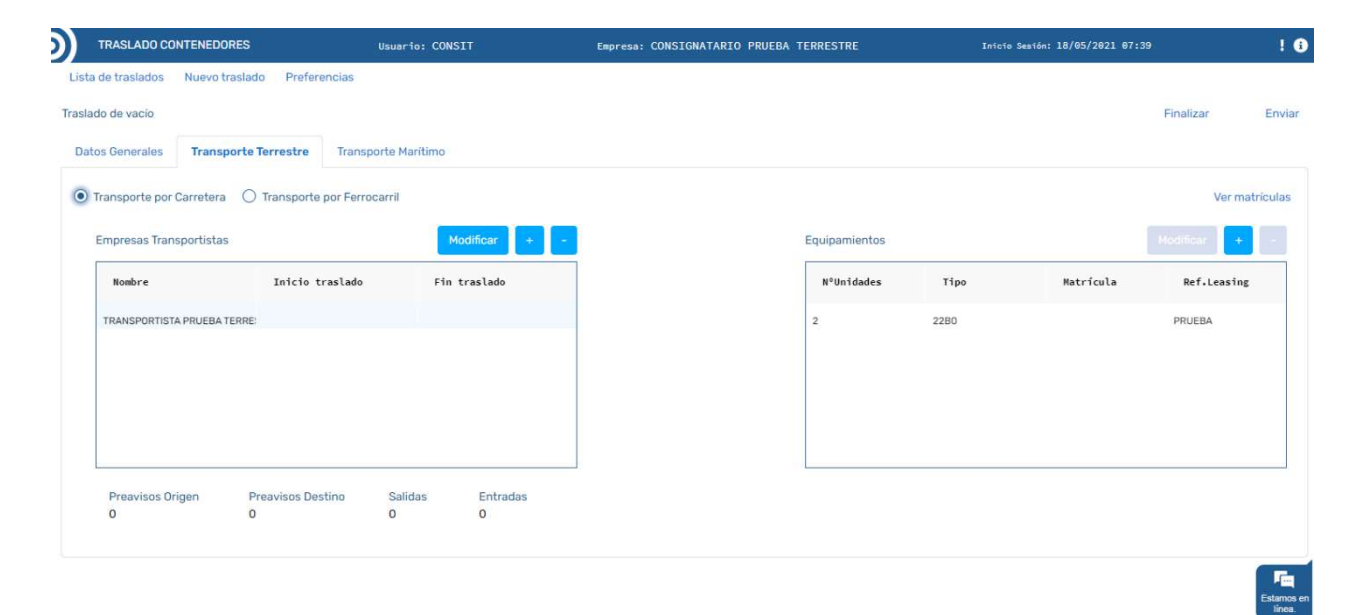

Imagen 14 Transporte Terrestre

En esta ficha podemos añadir/retirar tanto empresas transportistas como equipamientos asociados a una empresa transportista en concreto. Así como indicar de cada empresa como se realizará el transporte, por carretera o por ferrocarril.

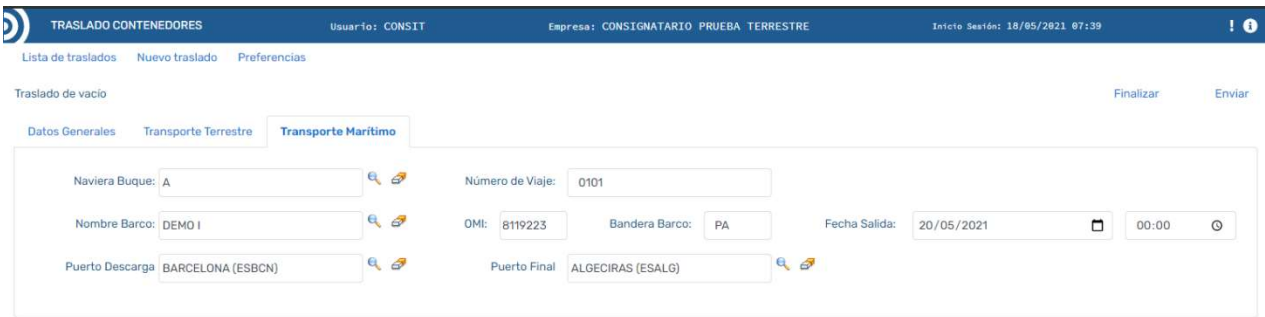

Imagen 15 Transporte Marítimo

En esta ficha podemos modificar datos referentes al transporte marítimo, y algunos campos nos permiten realizar búsquedas sobre los registros almacenados en la base de datos, para que sea más cómodo encontrar el dato que buscamos, y más preciso.

#### Documentación

Esta operación nos permite acceder al Panel de documentación con todos los documentos asociados al traslado que hemos seleccionado previamente. Al seleccionar una fila aparecen dos opciones en el extremo superior derecha de la pantalla, dichas opciones son:

- Ficha Técnica. Muestra los datos de control del paso del mensaje por la plataforma. <sup>Q</sup>
- Generar fichero en formato PDF. Pulsando sobre el icono generamos el fichero del documento seleccionado en formato PDF, también podremos almacenarlo. 松

Además si el estado de un documento es "Con Incidencias" al posicionarse sobre su línea, en el listado, nos aparece en la parte inferior los motivos de error o rechazo, con la descripción y aclaración asociada al error.

**PORT** 

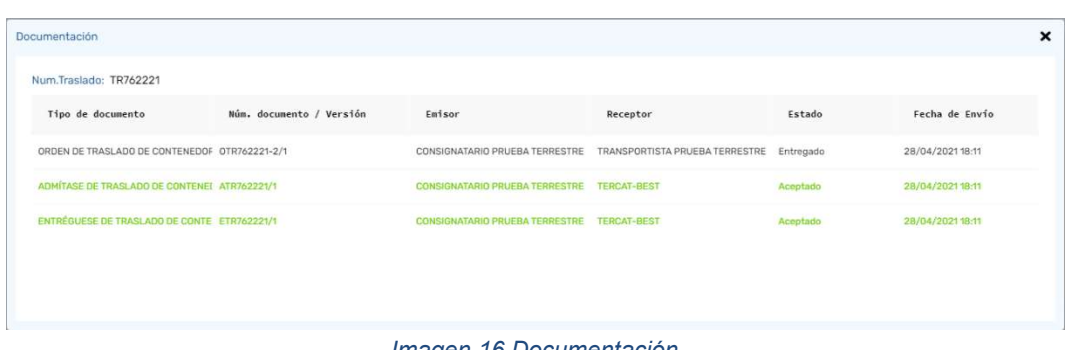

Imagen 16 Documentación

En esta pantalla los estados de cada documento se ven con un color asociado para ayudar al usuario a discernirlos con mayor facilidad, la relación de colores y estados es la siguiente:

- Aceptado: Verde
- Cancelado: Rojo
- Entregado: Negro
- En proceso: Negro
- Rechazado: Rojo
- Error: Rojo
- Confirmado: Negro

## 12. ANEXO I – VALIDACIONES

#### Modificar Datos Generales

- El sistema llama a la Base de Datos para recuperar la lista de Depots y Terminales.
- El sistema llama a la Base de Datos para recuperar la lista de Navieras Favoritas
- El Lugar de Recogida es un dato obligatorio.
- El Lugar de Entrega es un dato obligatorio.
- La Naviera es un dato obligatorio.

#### Modificar datos de Transporte Terrestre

Para añadir un contenedor se ha de seleccionar una Empresa de Transporte previamente.

Debe existir al menos 1 contenedor

Debe existir al menos 1 contenedor relacionado con 1 empresa de Transporte.

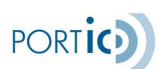

#### Buscar Expedientes

Los campos de búsqueda 'Traslado', 'Entréguese', 'Admítase', 'Orden de Transporte', 'Matrícula', 'Fecha Inicio', 'Fecha Fin' y 'Fecha últ mod.' e 'Intervalo de Fechas' hacen que se desactive el Filtro temporal 'Desde'.

#### Detalle de los campos de búsqueda:

El usuario selecciona los atributos que necesita para presentar la lista de expedientes, estos son:

2 filtros de búsqueda:

- Traslado: El nº de Traslado ha de ser igual al requerido. El uso de comodines u operadores de búsqueda no retorna ningún resultado y discrimina entre mayúsculas y minúsculas.
- Entréguese: El nº de Entréguese ha de ser igual al requerido. El uso de comodines u operadores de búsqueda no retorna ningún resultado y discrimina entre mayúsculas y minúsculas.
- Admítase: El nº de Admítase ha de ser igual al requerido. El uso de comodines u operadores de búsqueda no retorna ningún resultado y discrimina entre mayúsculas y minúsculas.
- Orden de Transporte: El nº de Orden de Transporte ha de ser igual al requerido. El uso de comodines u operadores de búsqueda no retorna ningún resultado y discrimina entre mayúsculas y minúsculas.
- Naviera: Presenta una lista de las Navieras Favoritas en una lista de selección.
- Origen: Disponibles todas las Terminales disponibles en la base de datos.
- Destino: Disponibles todas las Terminales disponibles en la base de datos.
- Empresa de Transporte: Presenta una lista de todas las Empresas de Transporte favoritas.
- Sólo Llenos: Discrimina y presenta sólo los Traslados Llenos en la lista.
- Sólo Vacíos: Discrimina y presenta sólo los Traslados Vacíos en la lista.
- Matrícula: El nº de Matrícula ha de ser igual a la requerida. El uso de comodines u operadores de búsqueda no retorna ningún resultado y discrimina entre mayúsculas y minúsculas.
- Fecha Inicio: Se presenta un operador de fecha.
- Fecha Inicio: Se presenta un operador de fecha.
- Fecha últ. mod.: Se presenta un operador de fecha.
- Intervalo Fechas: Se presentan dos operadores de fecha, 'Desde' y 'Hasta'.
- Estado: Permite delimitar los resultados de la búsqueda dependiendo de su estado (Cualquiera, En preparación, en curso, con incidencias, Cancelado).
- Desde: Podemos escoger entre: Última hora (por defecto), Hoy, Ayer, últimos 7 días, últimos 14 días, últimos 30 días, últimos 3 meses.

# 13. ANEXO II - REQUISITOS TÉCNICOS DEL SISTEMA

Portic recomienda un procesador con velocidad igual o superior a 1 GHz y un mínimo de 1 Gb RAM.

#### **Hardware**

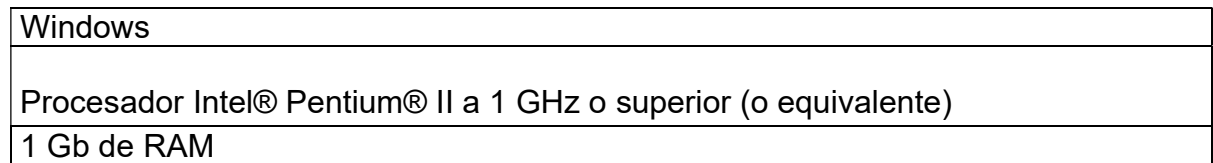

#### **Software**

#### Sistemas operativos y navegadores

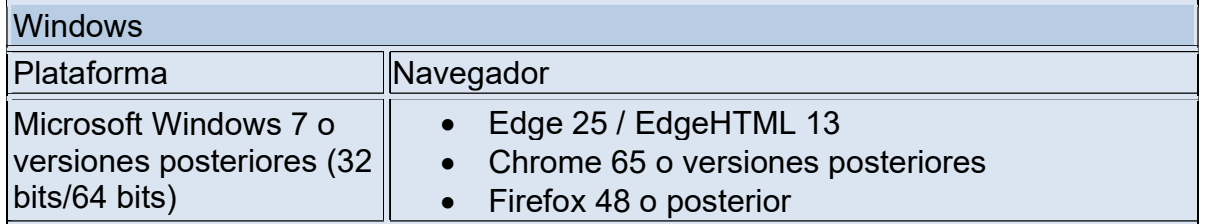

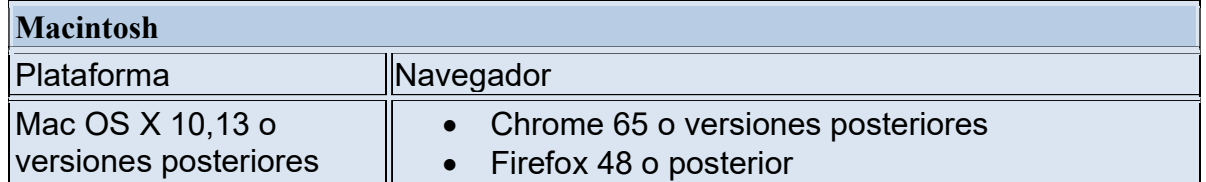

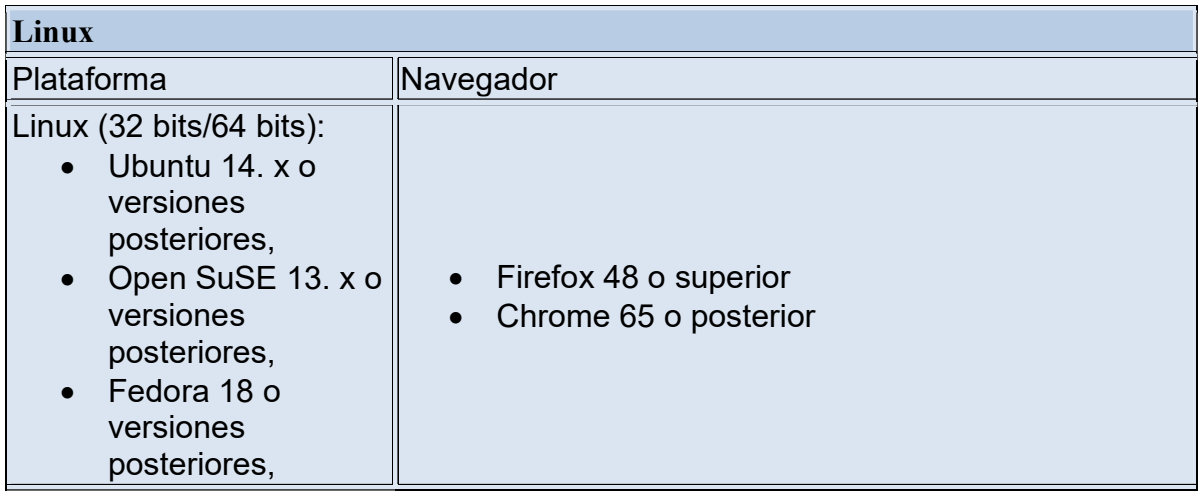

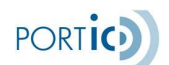

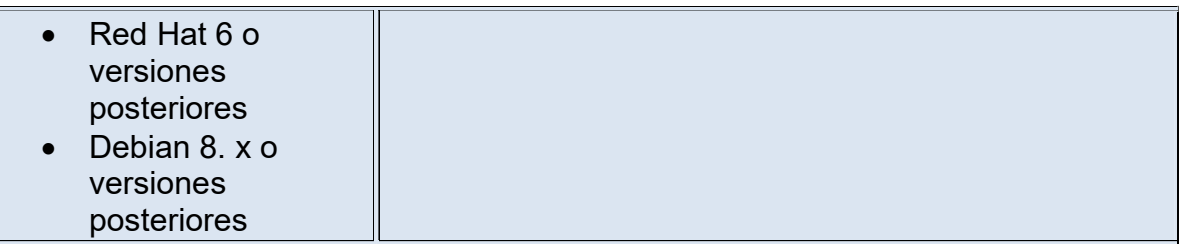

Para poder ejecutar la aplicación, se requiere disponer de un usuario de Portic. Para gestionar la modificación y envío de los documentos de los expedientes se requiere que el usuario tenga asignados en Portic los permisos de envío correspondientes.

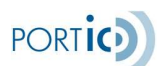

# 14. PREGUNTAS FRECUENTES

#### ¿Qué ocurre si he olvidado mi contraseña?

Póngase en contacto con el departamento de Atención al Cliente de Portic llamando al 93 503 65 10 o enviando un correo a atencioclient@portic.net.